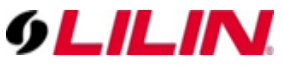

Industrial Modbus LED Display

Installation Guide

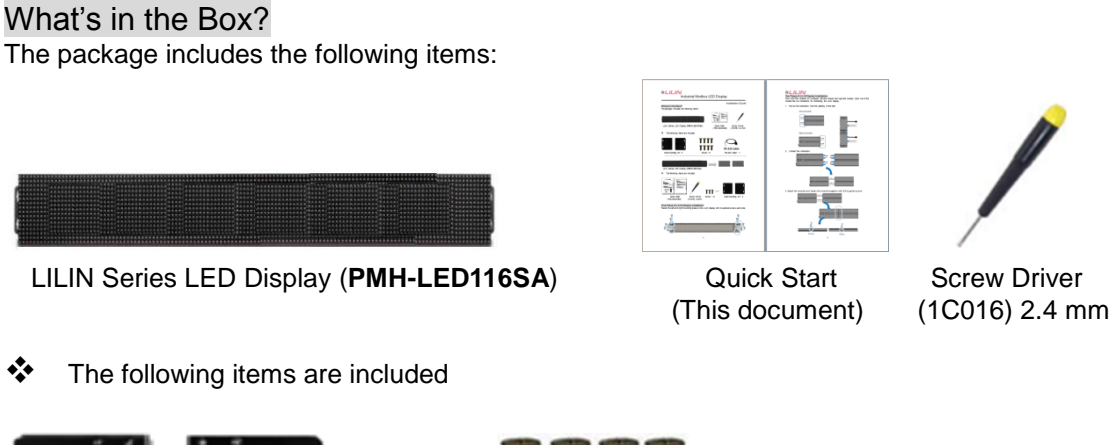

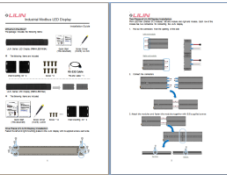

(This document)

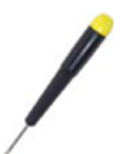

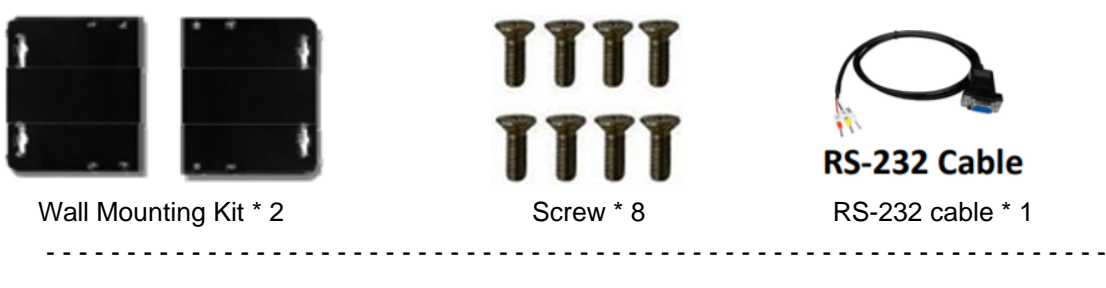

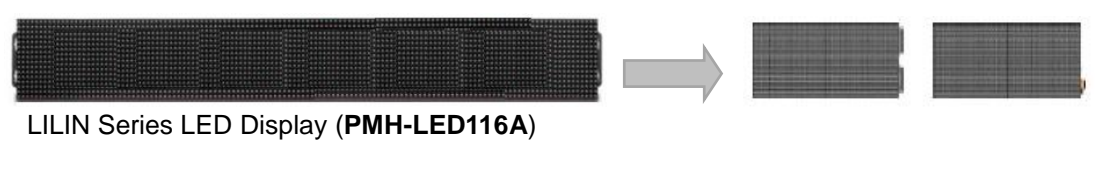

The following items are included

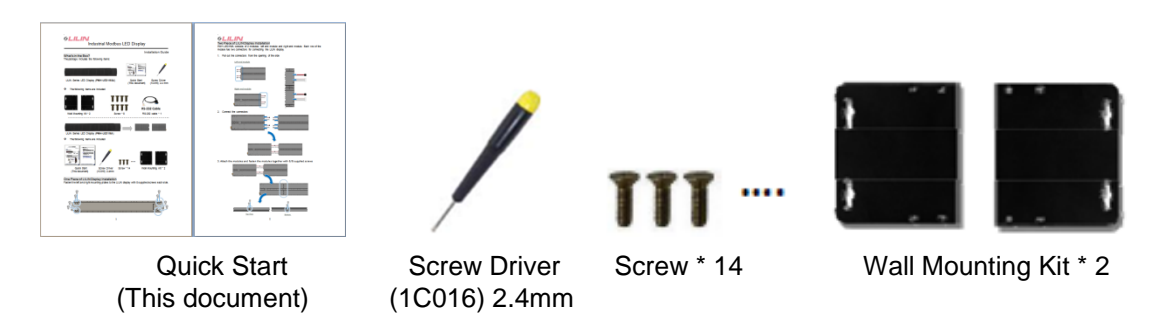

## One Piece of LILIN Display Installation

Fasten the left and right mounting plates to the LILIN display with 8 supplied screws each side.

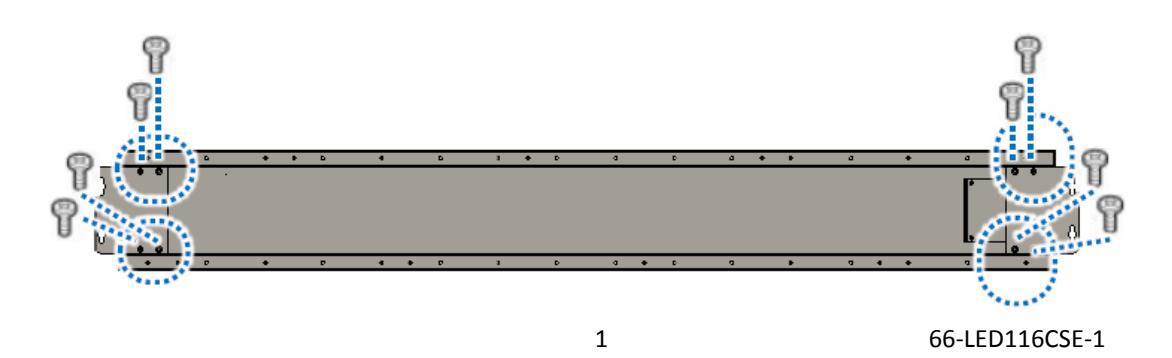

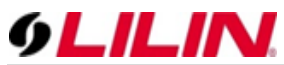

# Two Piece of LILIN Display Installation

PMH-LED116A consists of 2 modules: left end module and right end module. Each row of the module has two connectors for connecting the LILIN display.

1. Pull out the connectors from the opening of the side

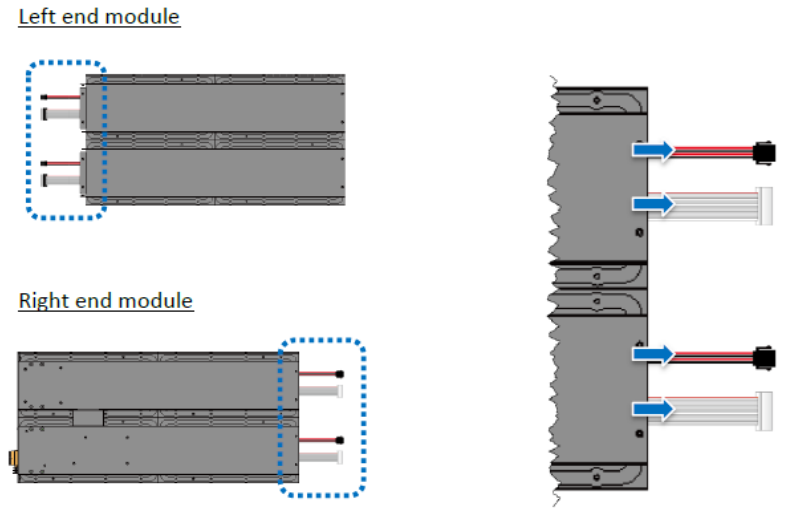

2. Connect the connectors

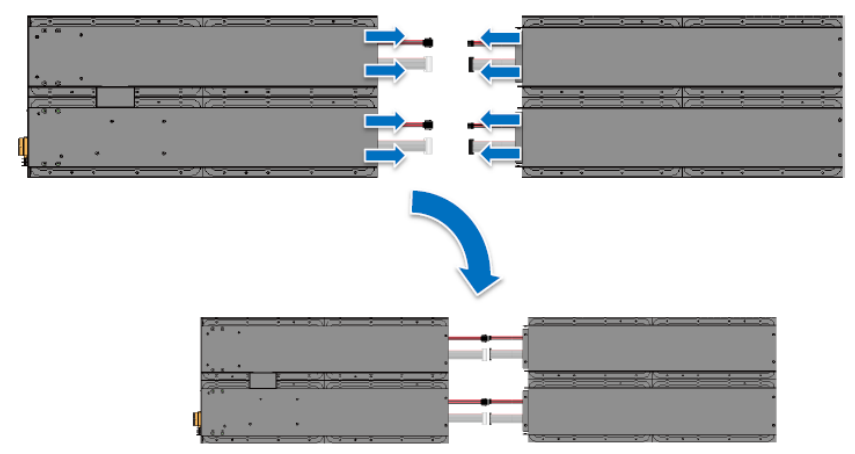

3. Attach the modules and fasten the modules together with 6/8 supplied screws

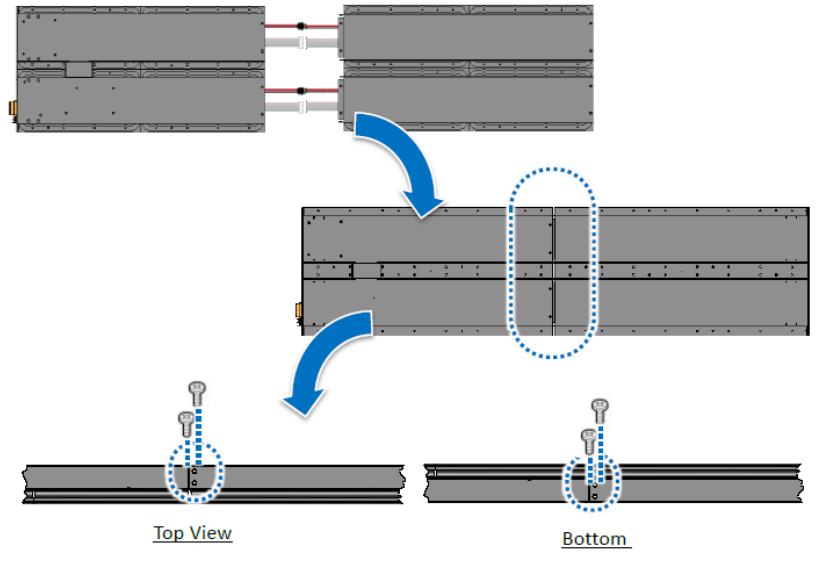

2 66-LED116CSE-1

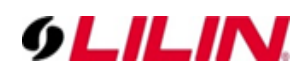

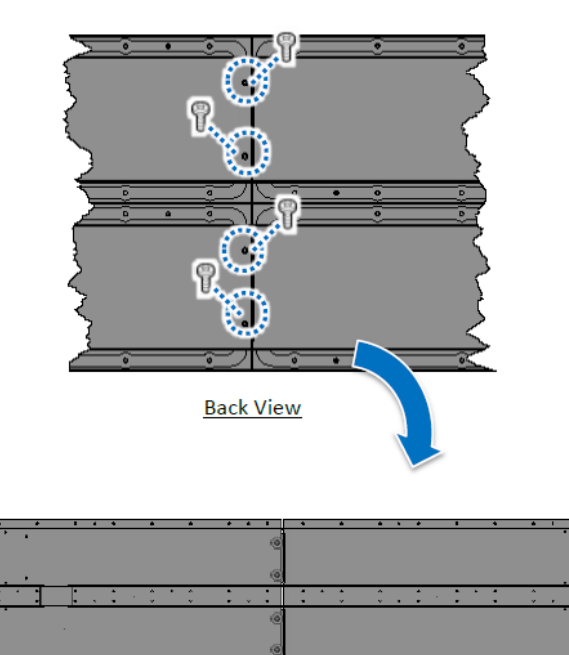

4. Fasten the left and right mounting plates to the LILIN display with 8 supplied screws on each side.

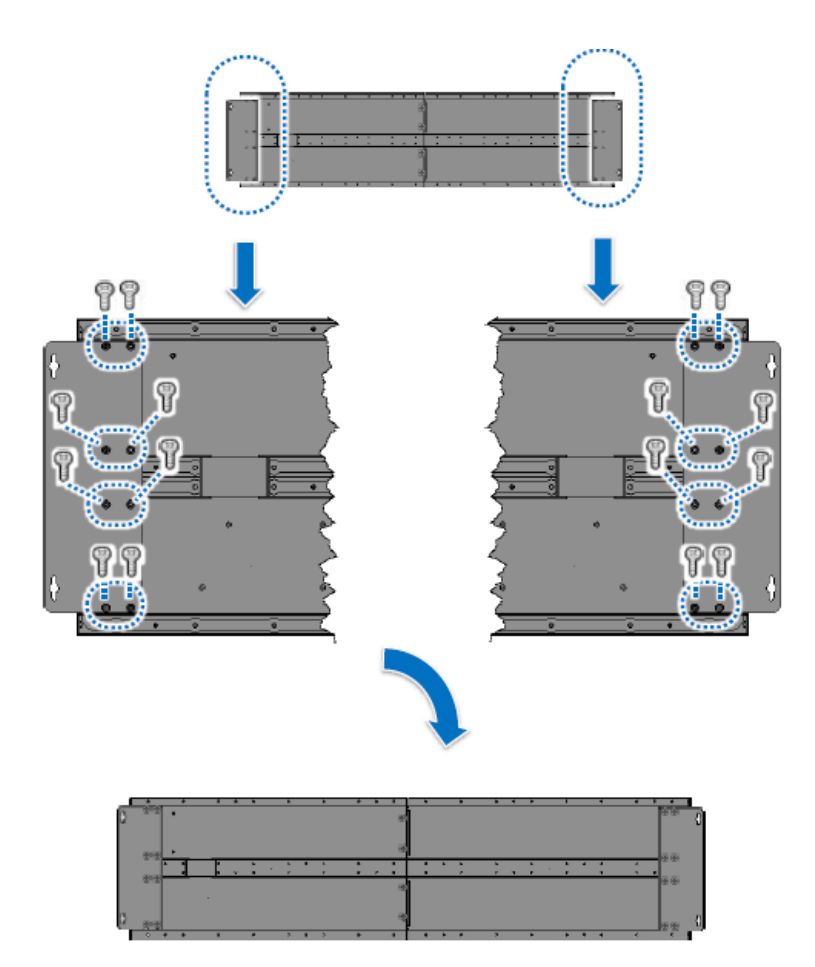

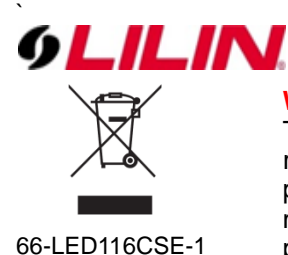

**Warning:** Do not throw your product in municipal waste.

This product has been designed to enable proper reuse of parts and recycling. The symbol of the crossed out wheeled bin indicates that the product (electrical and electronic equipment) should not be placed in municipal waste. Check local regulation for disposal of electronics products.

#### Connecting to PC, Network and Power

The module is equipped with a standard Ethernet port (RJ‐45) for connecti ng to an Ethernet Hub/Switch and PC. Moreover, you can also connect the PC directly with an Ethernet cable.

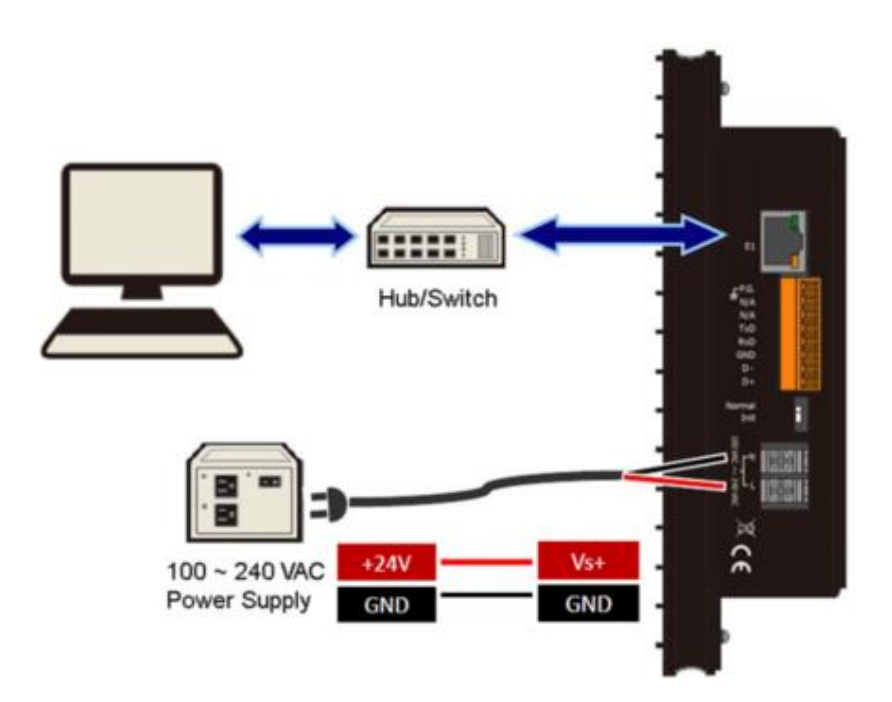

## Assigning a New IP Address for LILIN

- 1. Power on the computer and your LILIN display.
- 2. Set the IP address on your computer.

The LILIN series display comes with a default IP address of 192.168.255.1, you must chose an IP address for the computer in the range of 192.168.255.2 – 192.168.255.253 that is not already in use.

**NOTE:** Details on how to change the IP address on your computer depend upon the type architecture and operating system you are using. Search for "IP Addressing" within your computer's local Help and Support functionality for detailed information.

**NOTE:** Remember the original IP address on the computer for restoring it later.

3. Open web browser and go to the website at http://192.168.255.1, where 192.168.255.1 is the IP address in your LILIN display.

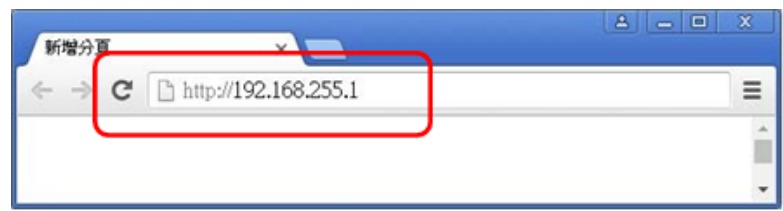

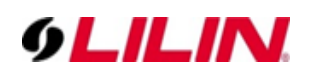

4. Assign IP address, mask, and gateway address for the LILIN display.

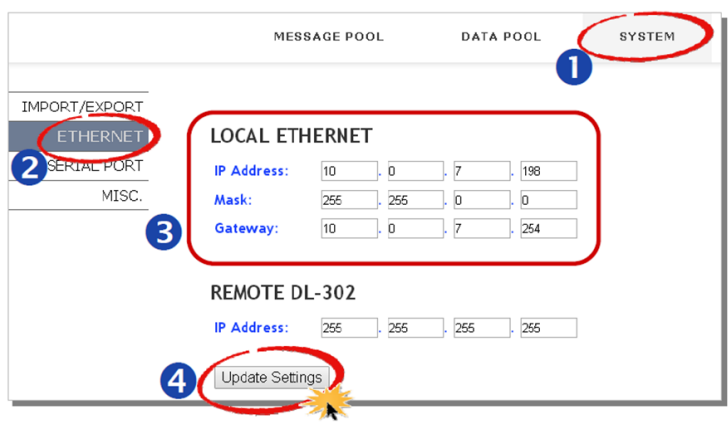

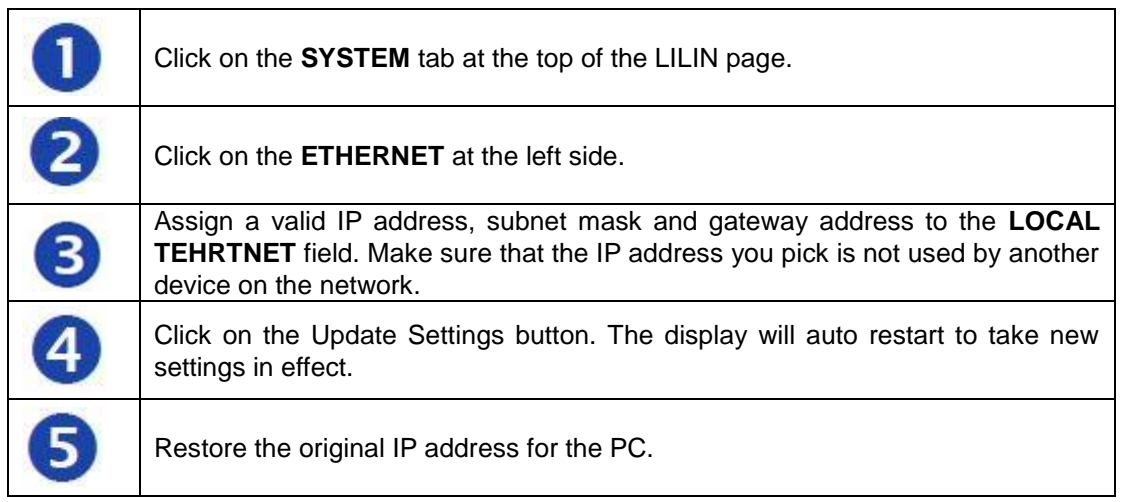

## Message Editing

Open a web browser and go to the website at http://xxx.xxx.xxx.xxx, where xxx.xxx.xxx.xxx is the new IP address for your LILIN display.

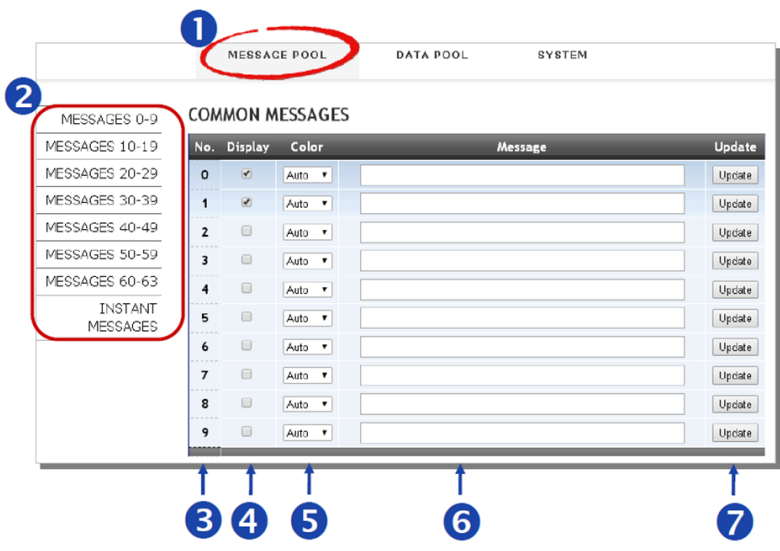

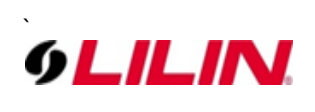

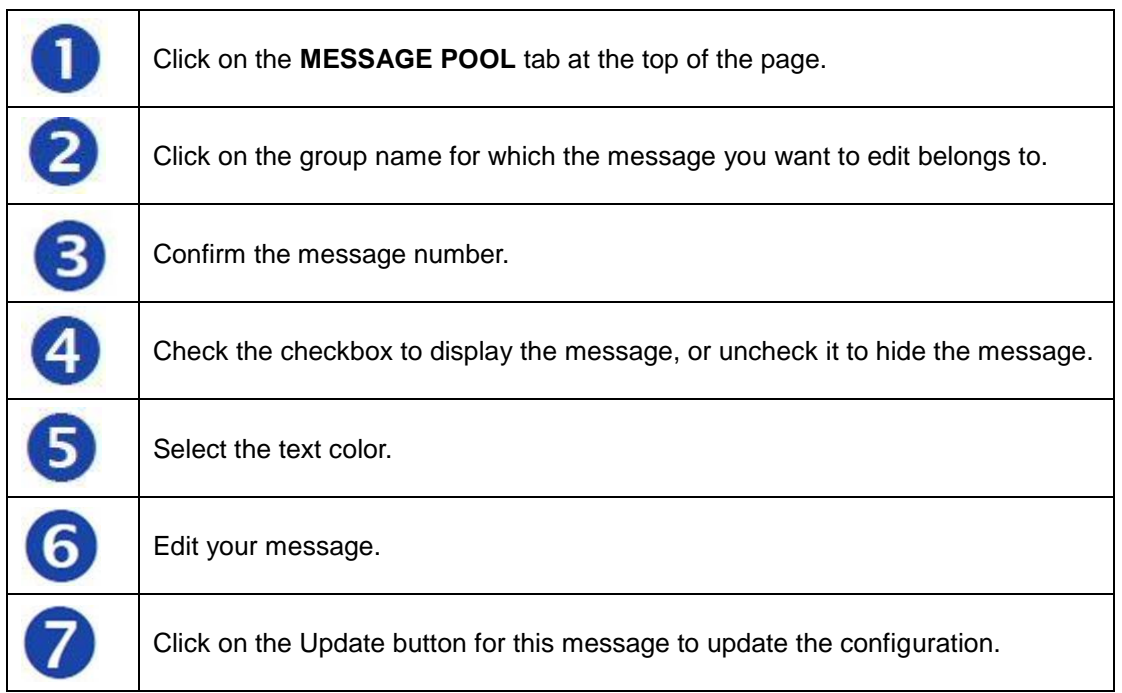